# **Installazione Apache OpenMeetings su Server Linux (Manuale installazione in Italiano)**

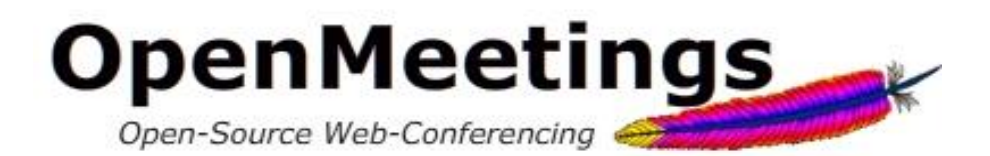

- **Autore:** Matteo Veroni
- **Email:** [matver87@gmail.com](mailto:matver87@gmail.com)
- **Sito Web:** [www.matteoveroni.com](http://www.matteoveroni.com/)

### **Fonti consultate:**

- Stephen Cottam, "OpenMeetings 2.X Installation on Debian 64bit Squeeze", 2013, trovato il: 20/12/2013, fonte: [https://cwiki.apache.org/confluence/display/OPENMEETINGS/Tutorials+for+installi](https://cwiki.apache.org/confluence/display/OPENMEETINGS/Tutorials+for+installing+OpenMeetings+and+Tools) [ng+OpenMeetings+and+Tools](https://cwiki.apache.org/confluence/display/OPENMEETINGS/Tutorials+for+installing+OpenMeetings+and+Tools)
- Yannick Warnier, "Howto install OpenMeetings 2.2 server on a Debian Wheezy box", 2013, trovato il: 01/02/2014, fonte: [http://beeznest.wordpress.com/2013/12/30/howto-install-openmeetings-2-2](http://beeznest.wordpress.com/2013/12/30/howto-install-openmeetings-2-2-debian-wheezy/) [debian-wheezy/](http://beeznest.wordpress.com/2013/12/30/howto-install-openmeetings-2-2-debian-wheezy/)
- <http://openmeetings.apache.org/>

# *Installazione OpenMeetings su Server Linux (Debian)*

La procedura descritta di seguito illustra in dettaglio i passi fondamentali per l'installazione completa di Apache OpenMeetings 2.2.0 su un server Linux. Nello specifico le distribuzioni testate grazie all'ausilio degli emulatori *Oracle Virtualbox* e *VMware* sono state la *Debian 7.4 "Wheezy"* a 32bit e quella a 64bit. La stesura di questa appendice è stata resa possibile grazie ai test effettuati sulle macchine virtuali e alla consultazione di precedenti guide per l'installazione di OpenMeetings su server Linux presenti sul sito ufficiale<sup>1</sup>e reperite in rete<sup>2</sup>. I requisiti minimi del server come riportato sul sito ufficiale sono i seguenti<sup>3</sup>:

# **Requisiti Hardware:**

- Requisiti minimi: CPU 1GHz e RAM 1 GB
- Requisiti raccomandati: CPU 2GHZ (32 o 64Bit), RAM 4GB.
- Cuffie o speakers e microfono
- Webcam (Opzionale)

## **Porte Utilizzate dal programma:**

- Porta 5080: HTTP
- Porta 1935: RTMP (Flash Stream and Remoting/RPC)
- Porta 8088: RTMP over HTTP-Tunneling (rtmpT)

 $\overline{a}$ 1 Stephen Cottam, "OpenMeetings 2.X Installation on Debian 64bit Squeeze", 2013, trovato il: 20/12/2013, fonte: <https://cwiki.apache.org/confluence/display/OPENMEETINGS/Tutorials+for+installing+OpenMeetings+and+Tools>

<sup>2</sup> Yannick Warnier, "Howto install OpenMeetings 2.2 server on a Debian Wheezy box", 2013, trovato il: 01/02/2014, fonte: <http://beeznest.wordpress.com/2013/12/30/howto-install-openmeetings-2-2-debian-wheezy/>

<sup>3</sup> http://openmeetings.apache.org/installation.html

# **Procedura di installazione passo passo su Linux:**

Per poter far sì che tutte le funzionalità offerte da questo programma di web conferencing siano operative è necessario installare, oltre ad OpenMeetings stesso, anche tutta una serie di software di terze parti.

- 1) Per prima cosa installare **Debian 7.4 wheezy a 32 o 64 bit**, includendo durante il percorso guidato anche l'ambiente grafico desktop, in modo tale che in seguito Java e LibreOffice siano già preinstallati. L'installazione di Debian esula completamente dallo scopo di questa tesi e verrà perciò data per scontata. Per semplicità verrà anche dato per scontato che l'utente sia autenticato in Debian con i poteri di *root* e che il server sia già collegato in rete ed accessibile tramite indirizzo IP o tramite DNS. Infine, si specifica che nel proseguo della procedimento si farà uso dell'editor "*pico"* per la lettura, la creazione e la scrittura di file, ma naturalmente è possibile utilizzare alternativamente qualsiasi altro editor di testo.
- 2) In caso il server disponga di un proprio indirizzo DNS (*es. mioserver.openmeetings.net*) aprire il file */etc/hosts*:

\$ pico /etc/hosts

ed aggiungere in fondo alla prima riga del file il DNS del server:

127.0.0.1 localhost mioserver.openmeetings.net

3) Creare il file **openmeetings.list**:

\$ pico /etc/apt/sources.list.d/openmeetings.list

Copiare la seguente lista di *repository* da cui verranno scaricati tutti i software utilizzati in seguito:

- deb-src<http://http.debian.net/debian/> wheezy main
- deb<http://http.debian.net/debian/> wheezy contrib non-free
- deb<http://http.debian.net/debian/> wheezy-updates main contrib
- deb-src<http://http.debian.net/debian/> wheezy-updates main contrib
- deb [http://www.deb-multimedia.org](http://www.deb-multimedia.org/) wheezy main non-free

Salvare e chiudere il file.

4) **Java** è già installato nel S.O, ma per aggiornarlo è consigliabile creare un file *oracle-java.list* che contenga i repository corretti da cui installare l'ultimo Java Runtime Environment funzionante. Digitare quindi nel terminale:

\$ pico /etc/apt/sources.list.d/oracle-java.list

Incollare i seguenti repository:

- deb<http://ppa.launchpad.net/webupd8team/java/ubuntu> precise main
- deb-src <http://ppa.launchpad.net/webupd8team/java/ubuntu> precise main

Salvare e chiudere il file e successivamente digitare:

```
$ apt-key adv --keyserver keyserver.ubuntu.com --recv-
keys EEA14886
$ apt-get update && apt-get install -y --force-yes deb-
multimedia-keyring oracle-java6-installer
```
Accettare la licenza Oracle e proseguire. Per configurare automaticamente la variabile d'ambiente fornita dal pacchetto nel repository WebUpd8 digitare:

```
$ update-alternatives --config java
$ apt-get install oracle-java6-set-default
```
5) A questo punto c'è la necessità di installare diverse **librerie di conversione** (se non è già installato nel sistema operativo aggiungere come ultimo parametro anche "libreoffice"):

```
$ apt-get install -y --force-yes imagemagick libgif4 
libjpeg62 libmp3lame0
```
6) Per quanto riguarda invece **SWFtools** scaricare un pacchetto già preconfiguranto nel seguente modo:

#### **Su sistemi operativi Debian a 32 bit:**

```
$ cd 
$ wget http://assiste.serpro.gov.br/libs/swftools_0.9.1-
1_i386.deb
$ dpkg -i swftools_0.9.1-1_i386.deb
```
#### **Su sistemi operativi Debian a 64 bit:**

```
$ cd 
$ wget http://assiste.serpro.gov.br/libs/swftools_0.9.1-
1_amd64.deb
$ dpkg -i swftools_0.9.1-1_amd64.deb
```
7) L'installazione della libreria **ffmpeg** va invece necessariamente effettata manualmente. Debian fornisce la versione 1.0.8 come predefinita tuttavia è fortemente consigliato seguire i passaggi riportati in seguito per aggiornarla alla versione 1.1.2:

```
$ apt-get install -y --force-yes libart-2.0-2 libt1-5 zip 
unzip bzip2 subversion git-core checkinstall yasm texi2html 
libfaac-dev libfaad-dev libmp3lame-dev libsdl1.2-dev libx11-
dev libxfixes-dev libxvidcore4 libxvidcore-dev zlib1g-dev 
libogg-dev sox libvorbis0a libvorbis-dev libgsm1 libgsm1-dev 
libfaad2 flvtool2 lame
$ cd / opt$ wget http://ffmpeg.org/releases/ffmpeg-1.1.2.tar.gz
$ tar zxf ffmpeg-1.1.2.tar.gz
$ cd fromeq-1.1.2$ ./configure --enable-libmp3lame --enable-libxvid --enable-
libvorbis --enable-libgsm --enable-gpl --enable-nonfree
\frac{1}{2} make
```

```
$ mkdir /usr/local/share/ffmpeg /usr/local/share/man 
/usr/local/include
$ checkinstall
```
Al termine della procedura premere tre volte invio per accettare le scelte proposta di default e terminare l'installazione. E' consigliato mantenere questa versione di ffmpeg "bloccata", in modo tale da prevenire eventuali aggiornamenti automatici futuri indesiderati:

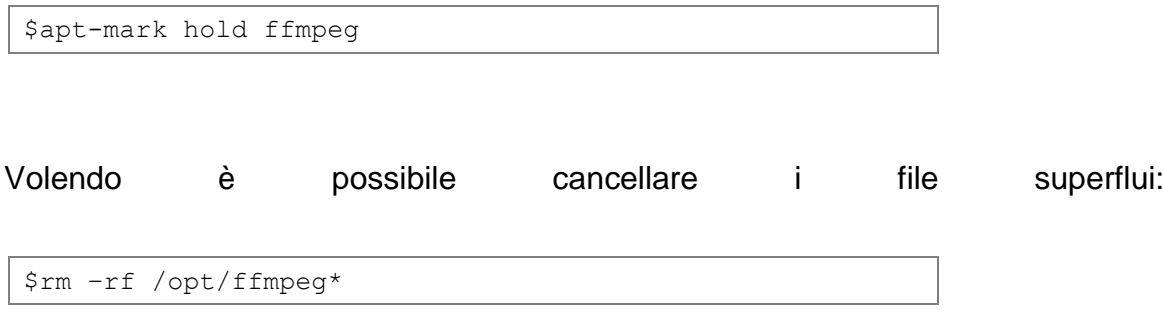

8) Per verificare la corretta installazione di tutti i pacchetti digitare sul terminale uno alla volta i seguenti comandi:

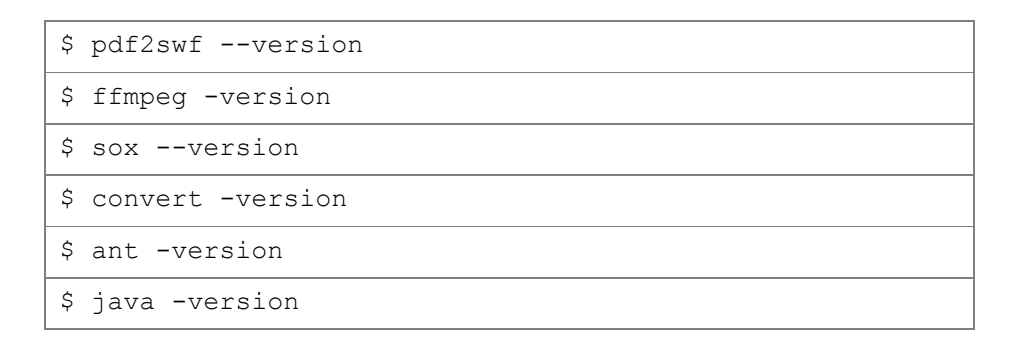

In caso di corretta installazione ogni comando dovrà restituire un messaggio con la versione corrente del software.

9) Installare il **server MySQL**. In realtà OpenMeetings contiene già Apache Derby, un database incorporato, tuttavia l'utilizzo di MySQL è fortemente consigliato. Per questo motivo digitare nel terminale:

```
$apt-get install mysql-server
```
Durante l'installazione verrà richiesto di inserire una password di root e successivamente di riconfermare la stessa. Una volta completato il processo di installazione, collegarsi a MySQL per preparare il database per OpenMeetings digitando i comandi:

```
$ mysql -uroot –p
mysql> CREATE DATABASE openmeetings DEFAULT CHARACTER 
SET 'utf8';
mysql> GRANT ALL PRIVILEGES ON openmeetings.* TO 
'openmeetings'@'localhost' IDENTIFIED BY 'password-a-
piacere-123' WITH GRANT OPTION;
mysql> quit
```
10) Creare una cartella per contenere Apache OpenMeetings

```
$ mkdir /opt/red5
$ cd /opt/red5
```
In seguito scaricare OpenMeetings da:

```
$ wget 
http://apache.mirrors.timporter.net/openmeetings/2.2.0/b
in/apache-openmeetings-2.2.0.tar.gz
```
oppure alternativamente dal sito ufficiale:

http://openmeetings.apache.org/downloads.html

Decomprimere l'archivio, quindi in caso della prima scelta:

```
$ tar zxf apache-openmeetings-2.2.0.tar.gz
$ rm apache-openmeetings-2.2.0.tar.gz
```
A questo punto per configurare OpenMeetings in modo tale da utilizzare il database MySQL digitare:

```
$ cd webapps/openmeetings/WEB-INF/classes/META-INF/
$ mv persistence.xml persistence.xml-ori
$ cp mysql_persistence.xml persistence.xml
$ pico persistence.xml
```
Scorrere il file xml appena aperto fino alla parte finale, per configurare il nome del database l'username e la password coerentemente al database creato precedentemente in MySQL. Individuare la parte del file dove viene configurato lo username e la password per la connessione al db ed inserire:

```
, Username=openmeetings
, Password= password-a-piacere-123" />
```
Per terminare la configurazione del database MySQL con Apache OpenMeetings installare il Java to MySQL connector (MySQL Connector/J o MySQL JDBC):

```
$ cd /opt
$ wget 
http://ftp.sunet.se/pub/databases/relational/mysql/Downl
oads/Connector-J/mysql-connector-java-5.1.28.tar.gz
$ tar zxf mysql-connector-java-5.1.28.tar.gz
$ cp mysql-connector-java-5.1.28/mysql-connector-java-
5.1.28-bin.jar /opt/red5/webapps/openmeetings/WEB-
INF/lib/mysql-connector-java.jar
$ rm -rf mysql-connector*
```
11) A questo punto la nostra cartella denominate red5 può essere spostata in una cartella permanente del S.O, quindi digitare:

```
$ mv red5 /usr/lib
$ chown -R nobody /usr/lib/red5
```
12) Avviare ed arrestare tutti i **servizi** necessari al funzionamento di OpenMeetings è un'operazione piuttosto complessa, per questa ragione è possibile utilizzare uno script, ideato da alcuni membri della community open source che rotea intorno a questo software, che è in grado di soddisfare queste specifiche esigenze.

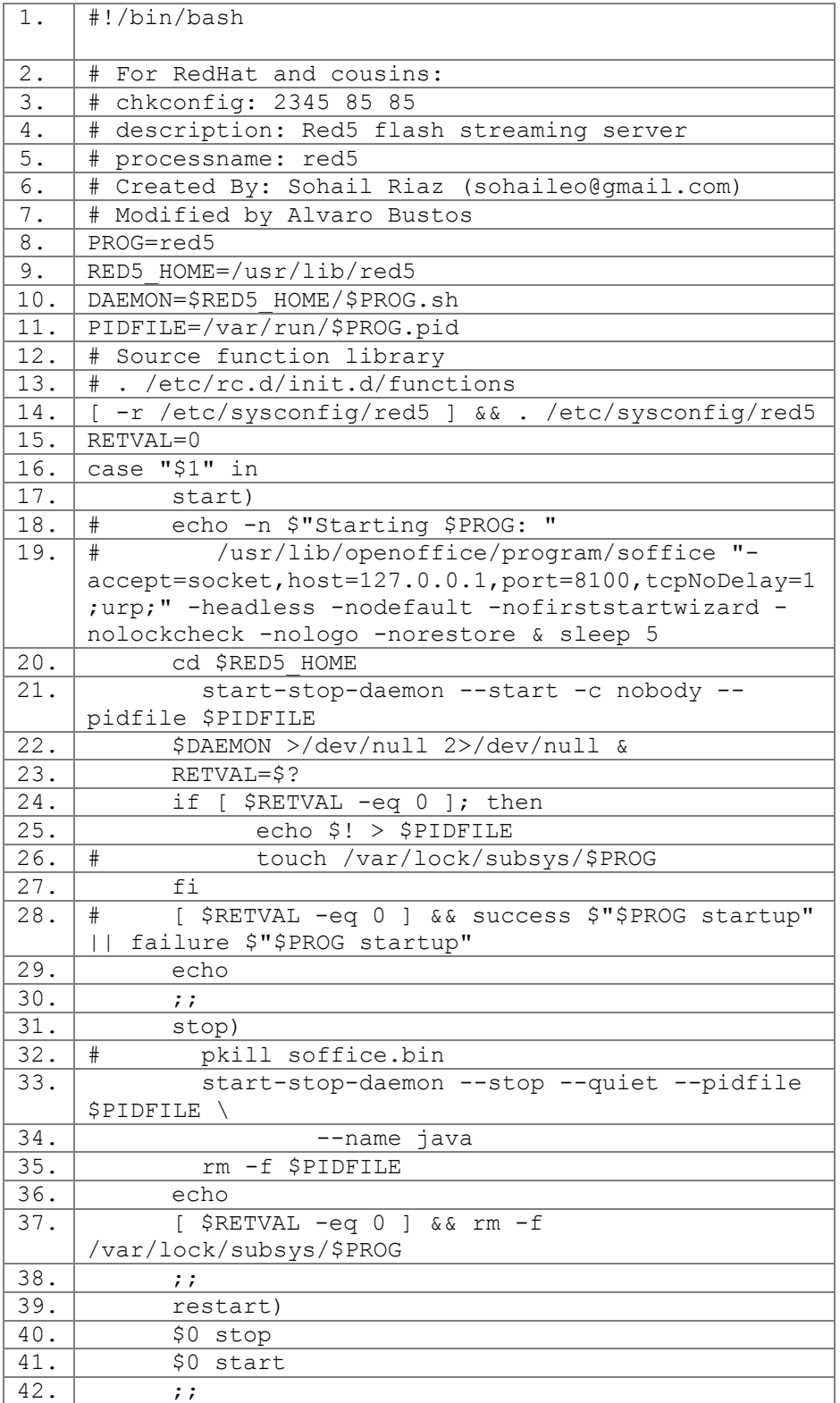

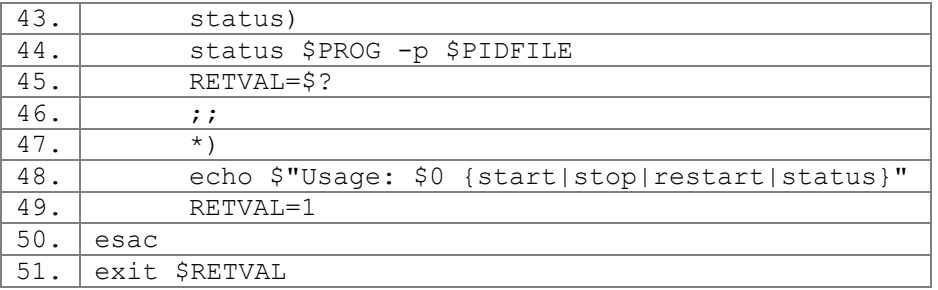

**N.B.** In caso il path di installazione di OpenMeetings sia differente rispetto a quello suggerito da questo documento, modifcare la seguente linea di codice inserendo il percorso corretto:

```
$RED5 HOME=/usr/lib/red5 (riga 10 del file precedente)
```
Scaricare il file precedentemente analizzato:

```
$ wget 
https://cwiki.apache.org/confluence/download/attachments
/27838216/OpenMeetings+2.x+run+script+Squeeze.zip?versio
n=1
```
Estrarne il contenuto:

```
$ unzip 
OpenMeetings+2.x+run+script+Squeeze.zip\?version\=1
```
Spostare il file estratto in /etc/init.d/ avendo cura di rinominarlo in "red5" e di assegnargli i privilegi di esecuzione:

```
$ mv OpenMeetings\ 2.x\ run\ script\ Squeeze/red5 
/etc/init.d/
$ chmod +x /etc/init.d/red5
```
13) Scaricare il **convertitore JOD** che si occupa di convertire i file caricati in upload su OpenMeetings.

```
$ cd /opt
$ wget
```
[http://jodconverter.googlecode.com/files/jodconverter](http://jodconverter.googlecode.com/files/jodconverter-core-3.0-beta-4-dist.zip)[core-3.0-beta-4-dist.zip](http://jodconverter.googlecode.com/files/jodconverter-core-3.0-beta-4-dist.zip) \$ unzip jodconverter-core-3.0-beta-4-dist.zip

14) Eseguire lo script red5 che si occuperà di avviare tutti i servizi necessari al funzionamento del server OpenMeetings.

```
$ /etc/init.d/red5 start
```
In questo modo red5 sarà avviato in background correttamente e verrà visualizzato il seguente messaggio sul terminale:

\$ start-stop-daemon: --start needs --exec or --startas Try 'start-stop-daemon --help' for more information.

**N.B.** Il commando per terminare l'esecuzione in background di red5 è invece:

\$ /etc/init.d/red5 stop

# **Prima Configurazione**

1) Per terminare l'installazione e la prima configurazione di Apache OpenMeetings collegarsi all'indirizzo IP o al DNS del server da un qualsiasi computer munito di un web browser (Explorer, Firefox, Chrome, Safari, Opera, etc..) con il plugin Adobe Flash Player installato e digitare nella barra degli indirizzi il seguente URL:

http://<IPServer>:5080/openmeetings/install

oppure se stiamo lavorando direttamente dal server:

http://localhost:5080/openmeetings/install

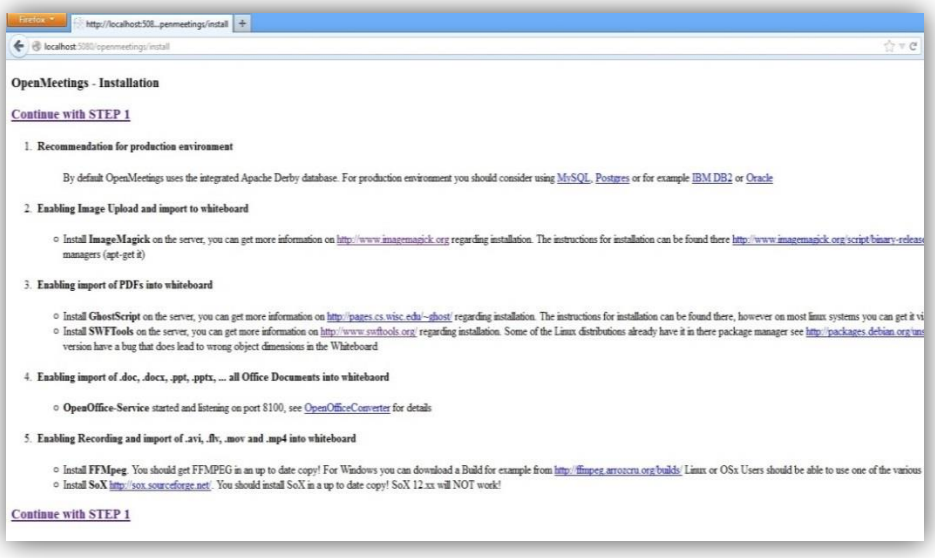

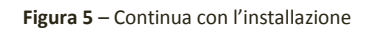

2) Una volta visualizzata nel browser la prima pagina di installazione. Cliccare sul link *"Continue with STEP 1"* per terminare l'installazione di OpenMeetings.

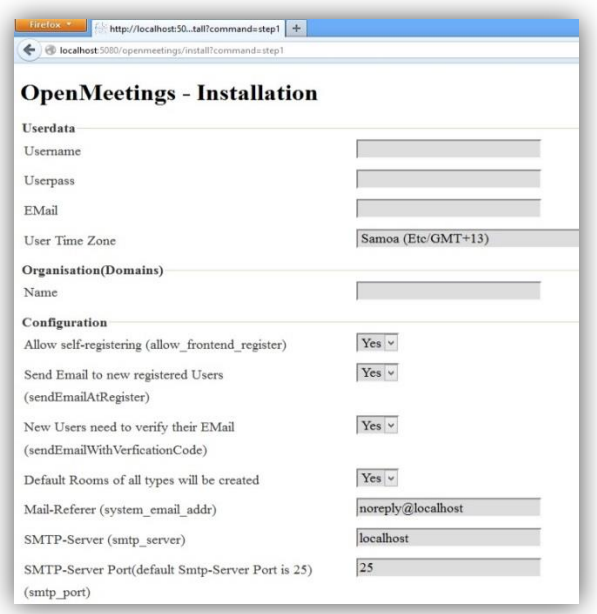

**Figura 6** – Configurazione parametri di installazione

3) Compilare i dati proposti nel form; è sufficiente inserire Username, Userpass, Email, Time Zone e Domain Name e procedere per terminare l'installazione; i restanti dati lasciati incompleti o con i parametri di default potranno essere modificati in seguito dall'interno del programma.

4) Terminata l'installazione, apparirà un ultima pagina che ci avviserà del completamento del setup.

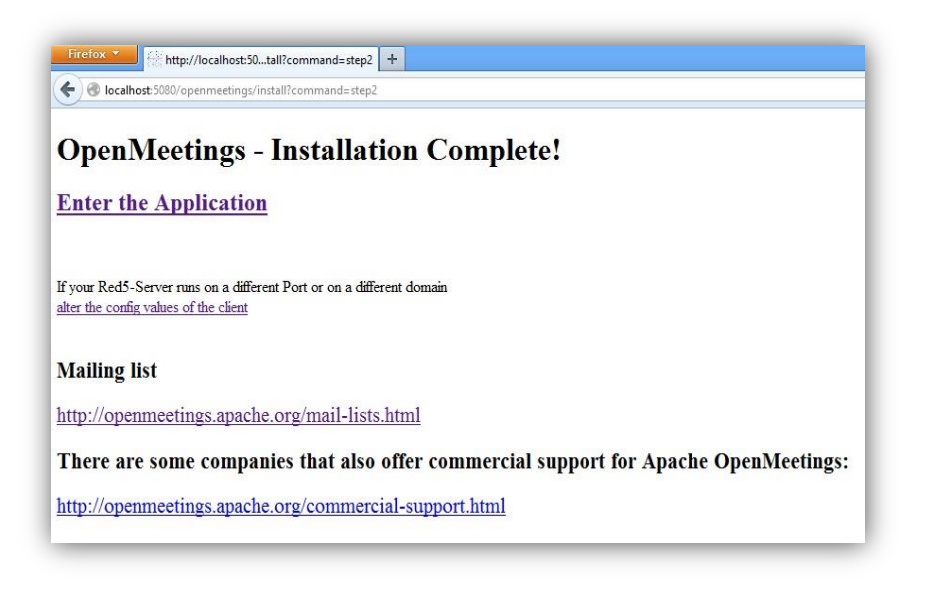

**Figura 7** – Schermata finale installazione

5) Cliccare su "enter to Application" per procedere e si presenterà un form di login.

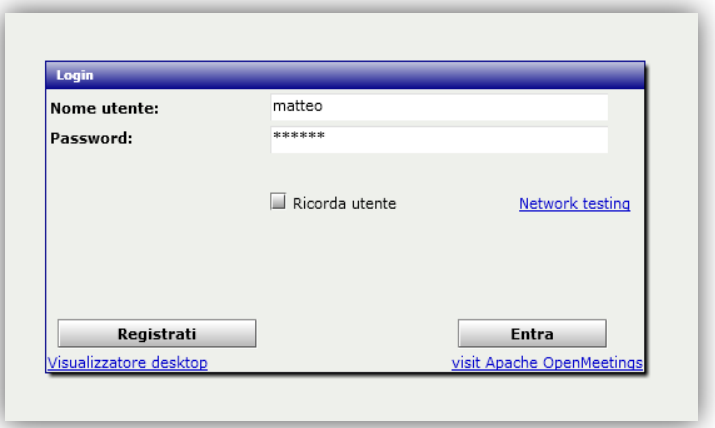

**Figura 8** – Maschera di login

- 6) Inserire nome utente e password dell'amministratore, specificate precedentemente in fase di installazione e cliccare sul pulsante entra per effettuare il login in OpenMeetings.
- 7) A questo punto verrà presentata la maschera principale del programma. Per prima cosa accedere alla sezione **Amministrazione** > **Configurazione** come mostrato in figura.

| Come fare una videoconferenza:<br><b>Premi Avvia</b>          |  |
|---------------------------------------------------------------|--|
|                                                               |  |
|                                                               |  |
|                                                               |  |
| Scegli la stanza<br><b>Verifica impostazioni</b>              |  |
| Avvia conferenza                                              |  |
| tua piattaforma di videoconferenza. Segui                     |  |
|                                                               |  |
| <b>Chat</b>                                                   |  |
| Le stanze di questa sezione sono create per usi personali. Si |  |
| premi su una stanza per avere dettagli                        |  |
|                                                               |  |

**Figura 8** – Configurazione di OpenMeetings

8) Modificare i valori delle chiavi che vanno dall'ID 15 all'id 20 inserendo i path di installazione dei programmi installati in precedenza.

|                 | home $\sim$<br>Stanze $\sim$       | Registra +<br>Amministrazione -                       |                       |                                       |
|-----------------|------------------------------------|-------------------------------------------------------|-----------------------|---------------------------------------|
|                 | $0 - 50$ di 48                     | M<br>$\div$<br>50                                     | N<br>日中之父             |                                       |
| ID              | Chiave                             | Value                                                 |                       |                                       |
| 1               |                                    | crypt ClassName org.apache.openmeetings.utils.crypt.f | <b>Configurazione</b> |                                       |
| $\overline{2}$  | allow frontend rec 1               |                                                       | Chiave                | imagemagick path                      |
| з               | default group id 1                 |                                                       |                       |                                       |
| 4               | default domain id 1                |                                                       | chiave                | C:\Program Files\ImageMagick-6.8.7-O8 |
| 5               | smtp server                        | localhost                                             |                       |                                       |
| 6               | smtp_port                          | 25                                                    | Ultimo aggiornamento  |                                       |
| 7               | system email add noreply@localhost |                                                       | aggiornato da         |                                       |
| 8               | email username                     |                                                       |                       |                                       |
| ۰               | email_userpass                     |                                                       | commenti              | Path to ImageMagick tools             |
| 10              | mail.smtp.starttls.e0              |                                                       |                       |                                       |
| 11              | application.name OpenMeetings      |                                                       |                       |                                       |
| 12 <sup>2</sup> | default lang id                    | 5.                                                    |                       |                                       |
| 13              | swftools zoom                      | 72                                                    |                       |                                       |
| 14              | swftools jpeggualit 85             |                                                       |                       |                                       |
| 15              | swftools path                      |                                                       |                       |                                       |
| 16              |                                    | imagemagick_path C:\Program Files\ImageMagick-6.8.7-  |                       |                                       |
| 17              | sox path                           | C:\Program Files\sox-14-4-1                           |                       |                                       |
| 18              | ffmpeg path                        | C:\Program Files\ffmpeq\FFMPEG\bin                    |                       |                                       |
| 19              | office.path                        | C:\Program Files\OpenOffice 4                         |                       |                                       |
| 20              | jod.path                           | C:\apache-openmeetings-2.1.1\weba                     |                       |                                       |

**Figura 9** – Pannello di configurazione di Apache OpenMeetings

Se ogni software precedentemente elencato è stato installato negli stessi path suggeriti precedentemente, i valori da modificare saranno esattamente quelli mostrati nelle seguenti tabelle.

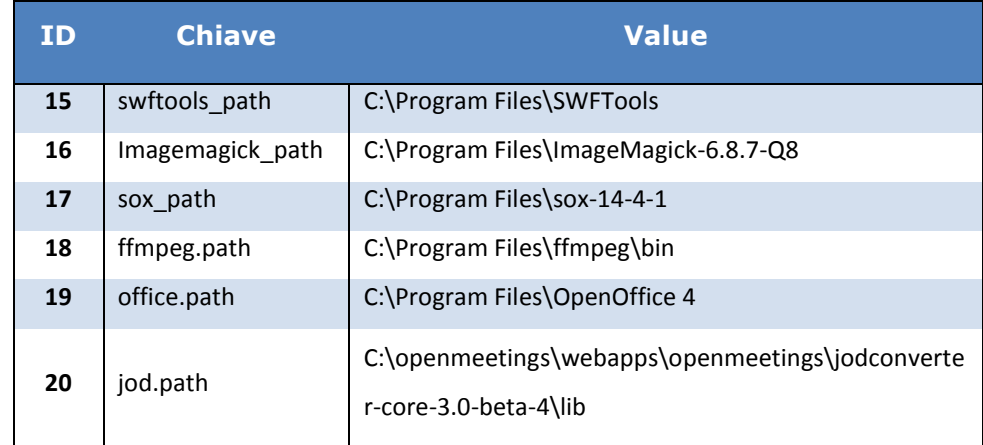

**Tabella 1** – Tabella dei path Windows

9) Una volta modificati i parametri salvare le modifiche.  $(\blacksquare)$ 

Al termine di questa procedura Apache OpenMeetings risulterà perfettamente installato e configurato per ospitare sessioni di web conferencing, tuttavia è possibile procedere con ulteriori configurazioni e personalizzazioni del programma riportate di seguito in questa appendice.

# **Configurazioni opzionali e modifiche**

### *Modificare porta HTTP*

E' possibile far si che OpenMeetings vada ad utilizzare di default la porta 80 per il protocollo http anziché la porta 5080 (es. http://<IPServer>/openmeetings/ ). Per fare questo modificare i seguenti file sulla macchina server:

<PATH\_OPENMEETINGS>/webapps/openmeetings/config.xml

Individuare nel file .xml le due righe:

<rtmpTunnelport>5080</rtmpTunnelport> <red5httpport>5080</red5httpport>

Modificare entrambi i valori impostandoli ad **80**, ovvero la porta standard del protocollo HTTP.

 <PATH\_OPENMEETINGS>/conf/red5.properties Individuare la riga *http.port=5080* e modificarne il numero in *http.port=80*

### *Modificare nome dell'applicazione*

Per modificare il nome dell'applicazione da Apache Openmeetings o Openmeetings ad un nome a piacere è necessario:

- Effettuare il login come utente Amministratore.
- Recarsi in **Administration** > **Configuration**
- Editare il parametro denominato "**application.name"** cambiandone il valore da OpenMeetings al nuovo nome dell'applicazione e salvare.
- Ricaricare la pagina o effettuare il login nuovamente.
- Aprire il file:

<PATH\_OPENMEETINGS>/webapps/openmeetings/config.xml

• Modificare il tag:

<currentappname>OpenMeetings</currentappname> inserendo al posto del valore predefinito "OpenMeetings" il nuovo nome.

# *Configurazione server mail*

Per poter mandare inviti tramite email durante una conferenza o per far si che gli utenti possano effettuare la registrazione al sito e ricevere l'email di conferma sui propri indirizzi di posta è necessario configurare i parametri del server mail di cui OpenMeetings dovrà servirsi. Supponendo di voler utilizzare gmail come server di posta per l'invio degli inviti procedere così:

- Effettuare il login come utente Amministratore.
- Recarsi in **Administration** > **Configuration**
- Editare il parametro denominato "**smtp\_server"** cambiandone il valore da "localhost" a **"smtp.gmail.com"**.
- Impostare il valore del parametro **"smtp\_port"** uguale a **587**.
- Impostare **"email\_username"** con lo stesso nome utente del proprio account gmail e **"email\_password"** con la propria password gmail.
- Accertarsi che i parametri **"mail.smtp.starttls.enable"** e **"sendEmailAtRegister"** siano impostati ad **1**.
- Ricaricare la pagina o effettuare il login nuovamente.

# *Modificare il logo di OpenMeetings*

Per modificare il logo di OpenMeetings presente sulla testata in alto a sinistra è necessario:

Creare un proprio logo di 40 pixel di altezza e salvarlo con il nome "logo.png".

Sostituirlo al posto del vecchio logo standard di OpenMeetings in

```
<PATH_OPENMEETINGS>/webapps/openmeetings/public/themes/basic-
theme/general/logo.png
```
# *Rinominare /openmeetings*

Supponendo di aver appena installato OpenMeetings e di voler modificare l'indirizzo da cui potervi accedere da:

http://yourcorp.com:5080/openmeetings a http://yourcorp.com:5080/myopenmeetings

# È necessario:

- Stoppare OpenMeetings se è in eseguzione.
- Entrare nella cartella di OpenMeetings.
- Rinominare <PATH\_OPENMEETINGS>/webapps/openmeetings in <PATH\_OPENMEETINGS>/webapps/myopenmeetings
- Aprire <PATH\_OPENMEETINGS>/webapps/yourmeetings/config.xml
- Trovare e modifcare <webAppRootKey>openmeetings</webAppRootKey> in <webAppRootKey>**myopenmeetings**</webAppRootKey>

Trovare <httpRootKey>/openmeetings/</httpRootKey> e modificarlo in <httpRootKey>**/myopenmeetings/**</httpRootKey>